# **ØVITEC**

## Att göra

Vitec Projektekonomi/PP7 Lathund

Datum: 2022-10-07

Antal sidor. 5 Vitec Bygg & Fastighet vitecsoftware.com/fastighet infofastighet@vitecsoftware.com växel: 090 15 49 00

### Innehållsförteckning

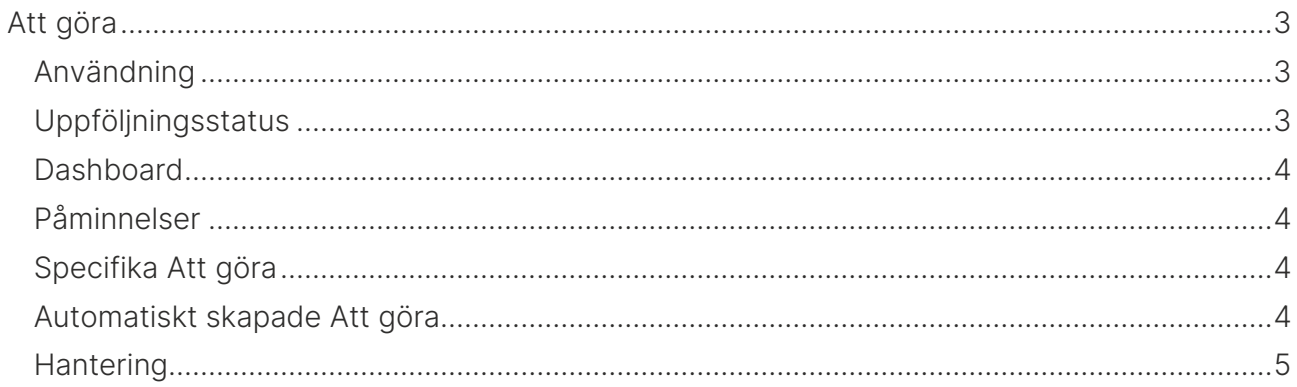

## <span id="page-2-0"></span>Att göra

I systemet finns en global funktion som kallas "Att göra". Denna rutin fungerar som en notering som kan användas som en påminnelse för användaren. Man kan skapa hur många "Att göra"-poster som helst och de kan skapas manuellt, men genereras också genom olika automatiska rutiner i systemet.

#### <span id="page-2-1"></span>Användning

Att göra kan skapas för många olika områden i systemet, men i följande vyer återfinns "Att göra"-posterna visuellt:

- Projekt
- Uppdrag
- Offertprojekt
- Offertuppdrag
- UH-objekt
- Säljärende
- Dasboard (om det finns några)

Använd kontext-menyn på ett objekt för att öppna upp listan över Att göra.

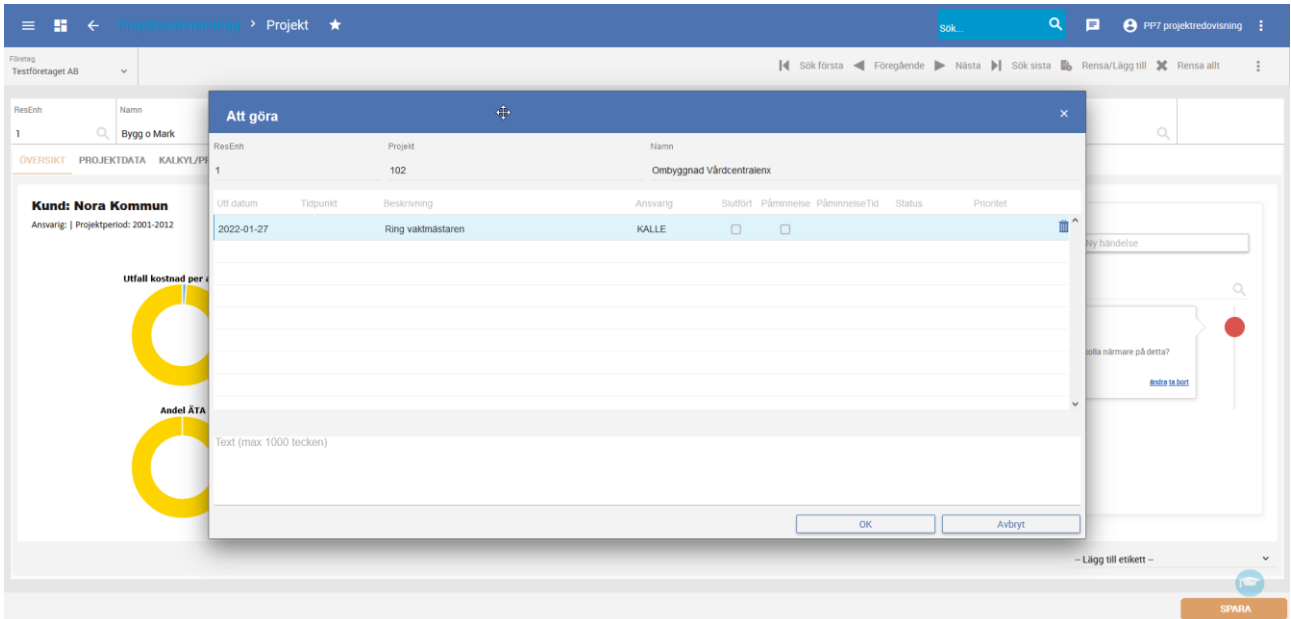

#### <span id="page-2-2"></span>Uppföljningsstatus

Varje "Att göra" får en Uppföljningsstatus som räknas fram baserat på startdatumet. Uppföljningsstatusen ändras när du ändrar datum på posten och räknas fram så här:

- Den här veckan sätts alltid till fredag aktuell vecka (innebär att uppföljning som ändras t ex en torsdag till Den här veckan, kommer att visas som I morgon)
- Nästa vecka sätter måndag kommande vecka
- Anpassad är alla datum efter nästkommande vecka
- Sätts denna status utan att ange datum så blir det måndag veckan efter kommande vecka

Uppföljningsstatusen påverkar om Att göra visas i dashboard eller inte.

#### <span id="page-3-0"></span>Dashboard

På ditt dashboard visas en panel med Att göra (om du har några). För varje Att göra ser du rubriken, om det är kopplat till något område i systemet, datum och tidpunkt för start, eventuella etiketter visas med en punkt i etikettens färg.

Olika färger på vänsterkanten betyder olika saker.

- Rödaktig betyder att det är hög prioritet
- Mörkgrön betyder att det är en manuellt skapad Att göra med normal prioritet
- Ljusgrön betyder att det är en manuellt skapad Att göra med låg prioritet
- Ljusgrå färg betyder att det är en automatiskt skapad Att göra

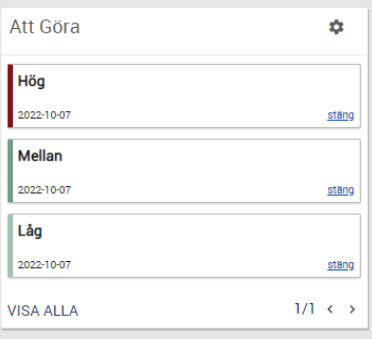

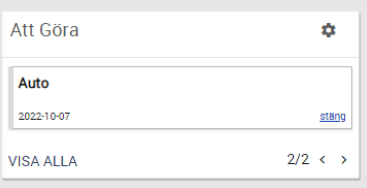

Klicka på en Att göra för att öppna det kopplade området (projektet, uppdraget etc).

#### <span id="page-3-1"></span>Påminnelser

Du kan välja att sätta på påminnelser på dina Att göra genom att sätta en påminnelsetid. Du kan välja mellan olika långt innan starttiden.

Påminnelser visas i nedre högra hörnet av din webbläsare. Du kan välja att klicka på påminnelsen för att öppna projektet eller annat kopplat område, eller stänga påminnelsen. Stänger du den, kommer den inte visas igen.

#### <span id="page-3-2"></span>Specifika Att göra

I vissa områden i systemet finns översiktspaneler där mycket information om just det området visas upp. Dessa områden är projekt, uppdrag samt kundfråga. Här finns en Händelse-panel. I den panelen kommer du också att se de Att göra som hör till området. Vill du ta bort en Att göra från översikten i dessa områden måste du öppna Att göra-vyn från kontextmenyn på området.

#### <span id="page-3-3"></span>Automatiskt skapade Att göra

I systemet skapas ett antal Att göra automatiskt.

- om fakturadatum sätts på orderrad
- när aktivitet skapas på säljärende
- om man i grundparametrarna eller i sina användarinställningar säger att man vill ha bevakningsdatum på följande
	- o när leveransdatum sätts på en inköpsorder skapas en Att göra när leverans bör ha inkommit
	- o om en inköpsorder skrivs ut skapas en Att göra på datumet när orderbekräftelse bör ha inkommit
	- o när en förfrågan skapas, skapas också en Att göra på datumet när offert bör ha inkommit
	- o om en offert skapas, så läggs en Att göra till när offerten går ut

Notera att man inte kan ändra uppföljningsdatum på den här typen av Att göra-poster, men de går att ta bort och markera som slutförda.

Ni kan bestämma själva, per användare, vilken typ av ovan nämnda Att göra som ni vill ska autoskapas för er i användarinställningarna som ni kommer åt från dashboard (klicka på en rubrik till en graf).

#### <span id="page-4-0"></span>**Hantering**

På dina Att göra i ditt dashboard finns en länk med texten Stäng. Klickar du där så markeras din Att göra som slutförd. Vill du ta bort den helt så måste du gå in till Att göra-översikten under respektive objekt. Slutförda Att göra kan fortfarande ses i Att göra-översikten under objektet.

Klickar du på en Att göra som är knuten till något område i systemet (t ex projekt eller uppdrag) så öppnas det knutna området. Om det är en manuellt skapad Att göra som inte är knuten till något område så öppnas Att göra-vyn där du kan behandla din Att göra.

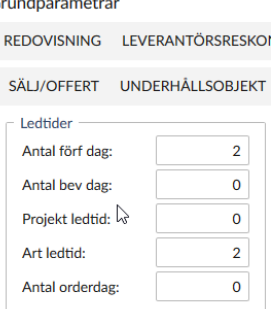